日 薬 情 発 第 137 号

令和元年 12 月 20 日

#### 都道府県薬剤師会担当役員 殿

日本薬剤師会

担当副会⻑ 田尻 泰典

電子お薬手帳サービスの統合について(その 2)

平素より本会会務にご高配を賜り厚くお礼申し上げます。

さて、電子お薬手帳サービスの統合につきましては、本年 10 月 18 日付日薬情発第 102 号「電子お薬手帳サービスの統合について」(以下、前回通知)にてお知らせし ましたところですが、今般、新たな電子お薬手帳アプリについての詳細が確定しまし たので、会務ご多用のところ誠に恐縮ですが、貴会会員にご周知くださいますよう何 卒よろしくお願い申し上げます。

#### 電子お薬手帳アプリの概要

- ─新アプリ「e お薬手帳」のリリース日は 12 月 23 日(月)となります。なお、 現アプリからのデータ移行につきましては 2020 年 1 月 8 日(水)以降に可能に なりますので、ご留意ください(「現アプリ利用者について(新アプリへの移行)」 の項を参照)。
- 現アプリからのデータ移行が可能になる 2020 年 1 月 8 日(水)以降、ホームペ ージを更新して利用者への広報等を開始します。なお、薬局等への周知期間とし て、2020 年 1 月 7 日(火)まで先行公開ホームページを設けます。一般公開に先 立ち新アプリの内容や移行手順等を確認することができます。

<先行公開ページ(2019 年 12 月 23 日〜2020 年 1 月 7 日)>

http://www-eokusuri.nichiyaku.or.jp/limited/

2020年1月8日(水)以降、最新情報は下記 Web サイトにて提供しますので、 ご参照ください。

<一般公開ページ(2020 年 1 月 8 日〜)> http://www-eokusuri.nichiyaku.or.jp/

 前回通知でご案内の通り、今後のメンテナンス性向上並びに費用軽減の観点より、 現アプリ 2 つ(日薬 e お薬手帳並びに大阪 e-お薬手帳)は新アプリ 1 つとして提 供します。新アプリにつきましては、日薬 e お薬手帳並びに大阪 e-お薬手帳のア イコンやヘッダーデザイン等を引き継ぎ統合しました。(大阪 e-お薬手帳同様、 ヘッダーは選択した居住地に応じて切り替わります。)上記 Web サイトで新アプ リの案内パンフレット(データ)(別添 1)等を掲載しますので、ご参照ください。

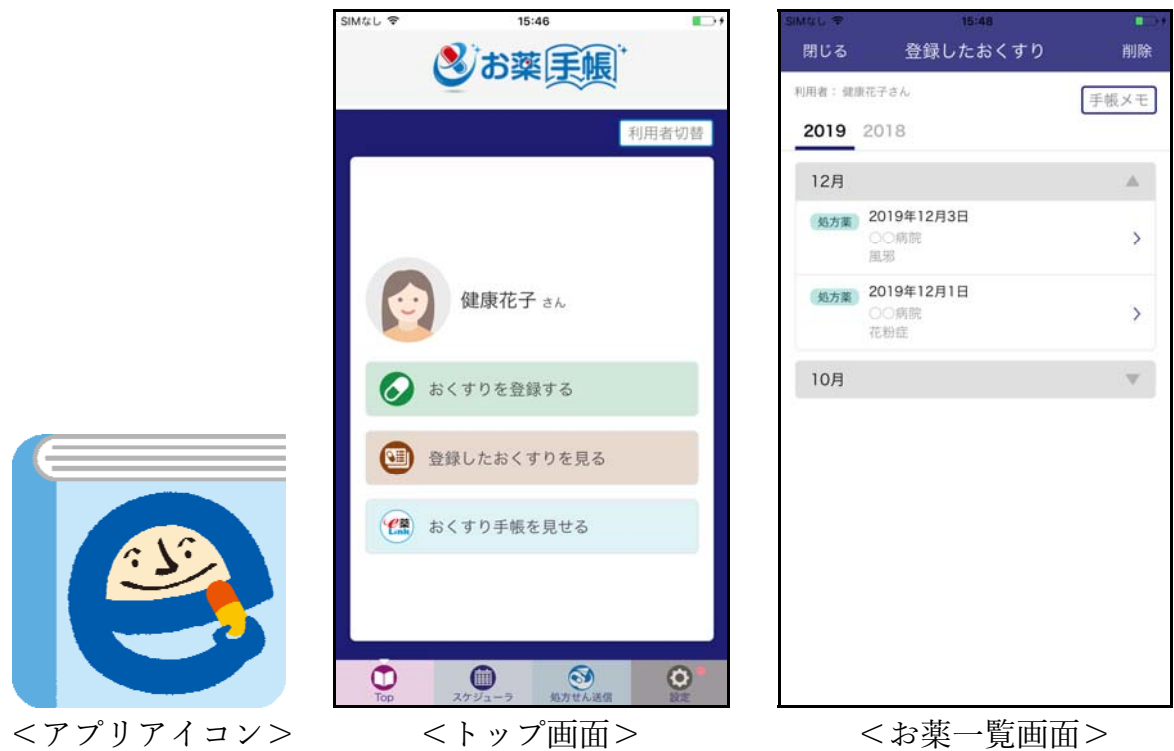

現アプリ利用者について(新アプリへの移行)

- 現アプリについては、2020 年 1 月 8 日(水)午前よりアップデート版を公開し、 新アプリへのデータ移行用機能を搭載します。(新アプリにアップデートするわけ ではありません。)また、同日夕方より、現アプリ利用者へは新アプリへの移行を 促す案内を開始します。当該案内を参照しながら現アプリ利用者に移行作業を実 施頂きます。(※1)
- 基本的に、移行作業はアプリ利用者自身で行うものの、薬局店頭での質問等もあ ると予想されることから、移行作業をまとめたアプリ移行手順書(別添 2)を作 成しました。必要に応じてプリント頂き、質問者への配布や掲示等にご利用くだ

さい(※2)。なお、アプリ移行手順書は上記 Web サイトからのダウンロードも 可能です。

- ※1:なお、HM ネット(ひろしま医療情報ネットワーク)の利用者(HM ネットと紐づ くユーザーID で健康の庫にログインしている方)については、「システム準備中の ためデータ移行については後日案内する」旨の注意が表示され、データ移行作業に は進めません。利用者から問い合わせがあった場合は、準備ができるまでアプリの アップデートはしないようお伝えください。
- ※2:薬局でお薬手帳確認時に移行案内が表示された場合、一旦スキップして通常通りお 薬手帳を確認し、患者にはアプリ移行手順書を配布して、時間に余裕がある時に自 身で作業をして頂くといった運用が可能です。

現アプリの今後の取り扱いについて

- 利用中の現アプリは新アプリ提供開始後も使用することができますが、新アプリ の公開から半年程度を目安に、サーバーデータ同期や e 薬 Link 連携等の機能提供 を終了する予定です。また、それに合わせて新規ダウンロードも終了します。
- なお、現アプリ内に既に保存されているお薬手帳データは、ユーザーの特段の操 作(データの削除操作をする、アプリ自体を削除する等)が無い限りそのまま保 存されます。

その他(健康の庫からの契約移行手続き関連)

 薬局・医療機関向けシステムの移行受付について 10 月 18 日付日薬情発第 102 号にてお知らせしました通り、健康の庫の契約薬局 につきましては 10 月下旬より、STNet から契約移行手続きのご案内が送付され ています。これに関しまして同社より、現時点でまだ手続きを完了していない薬 局があることから、申込受付を 12 月 31 日まで延⻑する旨の連絡がありましたの で、お含み置きください。

- 契約移行手続き完了までの所要時間について
	- 現在、当初想定を上回るペースでの契約移行の申込みを頂いているため、NTT ド コモから契約完了の通知メール送付まで時間を要しているとのことです(NTT ド コモへ書類が到着してから約 4 週間程度)。到着がまだの場合、今しばらくお待 ちくださいますようお願いします。また、11 月末日付近以降に書類を返送された 店舗につきましては、年末年始を挟むため、完了通知メールの送付が年明けにな る場合がありますので、併せてお含み置きください。

以上

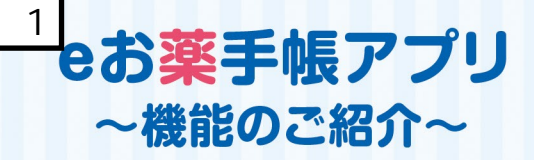

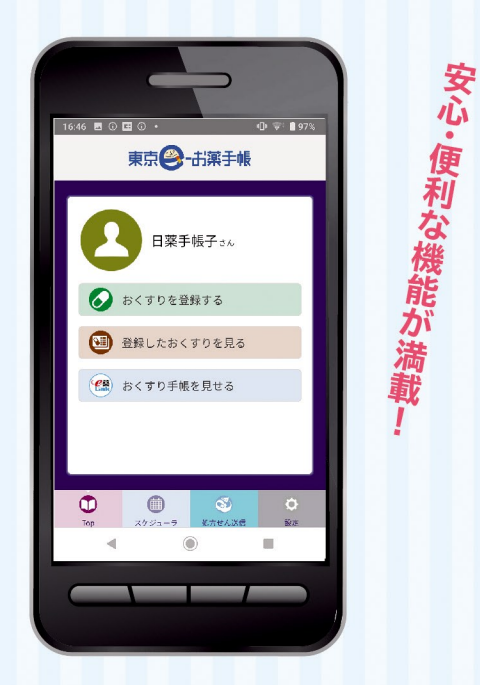

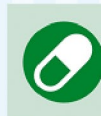

おくすりを登録する オススメイ QRコード読み込み、または手入力にて、おくすり 処方の情報を登録することが出来ます。

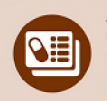

#### 登録したおくすりを見る 指定期間のおくすり情報を閲覧できます。 (表示期間は設定より変更できます。)

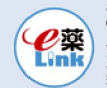

おくすり手帳を見せる 登録したおくすり情報を、ご自身が指定した 薬局等に見てもらえます。

翮

スケジューラ 服薬スケジュールの登録・アラームでのお知らせが できるので、飲み忘れ防止につながります。

オススメ3

オススメ2

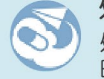

処方せん送信 処方せんを事前に薬局に送信することにより、待ち 時間少なくおくすりを受け取ることができます。

### いつも持ち歩くスマートフォンに eお薬手帳アプリを!

### 災害などの緊急時にも役立つ

災害時に紙のお薬手帳を持ち出せなかった時 でも、スマートフォンに保存しておくことで、服用 中のお薬の情報を正確に知ることができます。 また、医療機関や薬局などで重複投与や相互 作用のチェックがしやすくなるなど、患者さんに とって様々なメリットが得られます。

### たくさんのお薬を まとめて管理、確認できる

複数の医療機関にかかると、紙のお薬手帳が すぐいっぱいになり何冊にも増えてしまいます。 「eお薬手帳」ならアプリひとつで長期の履歴 をまとめて管理できて、過去の服薬履歴もすぐに 調べられます。

### 家族のお薬手帳を 一括管理

紙の手帳を複数管理するのは大変!家族1人ず つのお薬手帳をこのアプリーつで管理できます。 アプリでの一括管理で、家族のお薬情報を手軽 に管理しましょう。

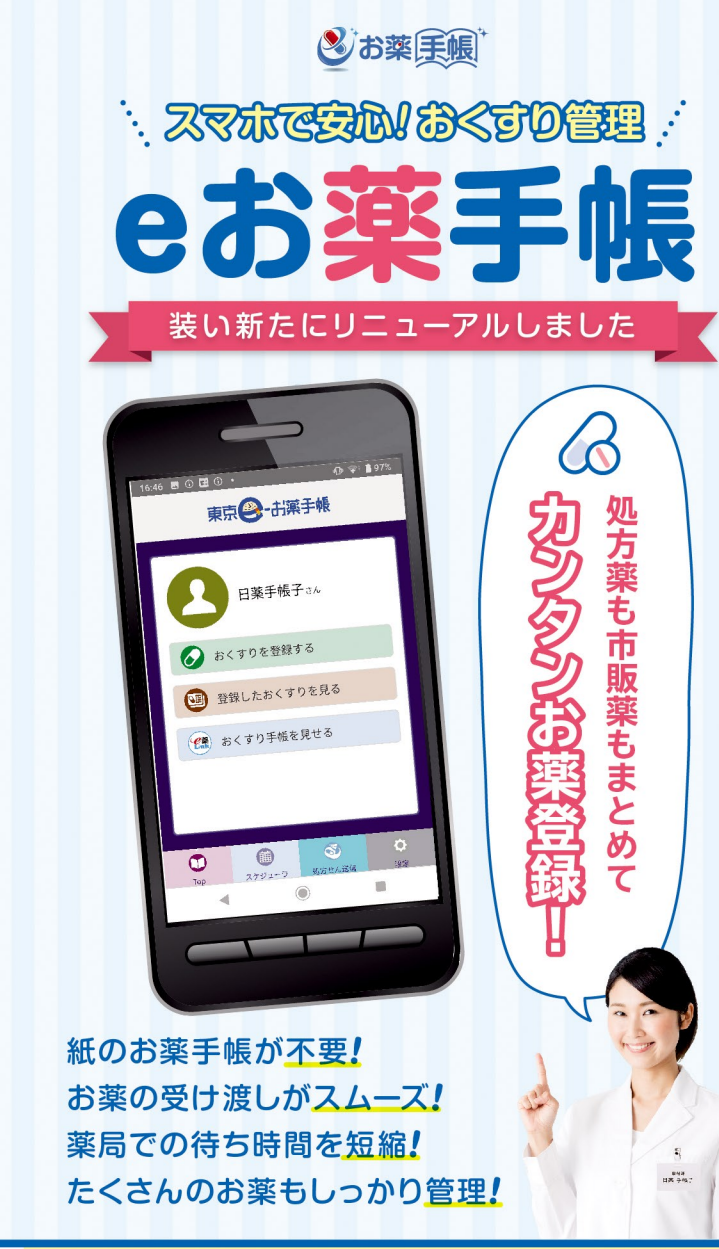

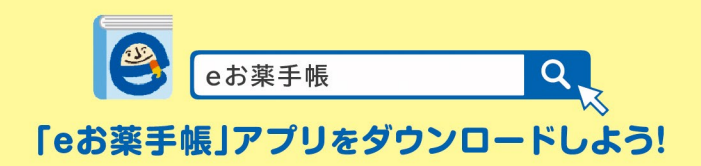

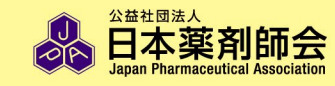

お問い合わせは… e-okusuritechou@nichiyaku.or.jp

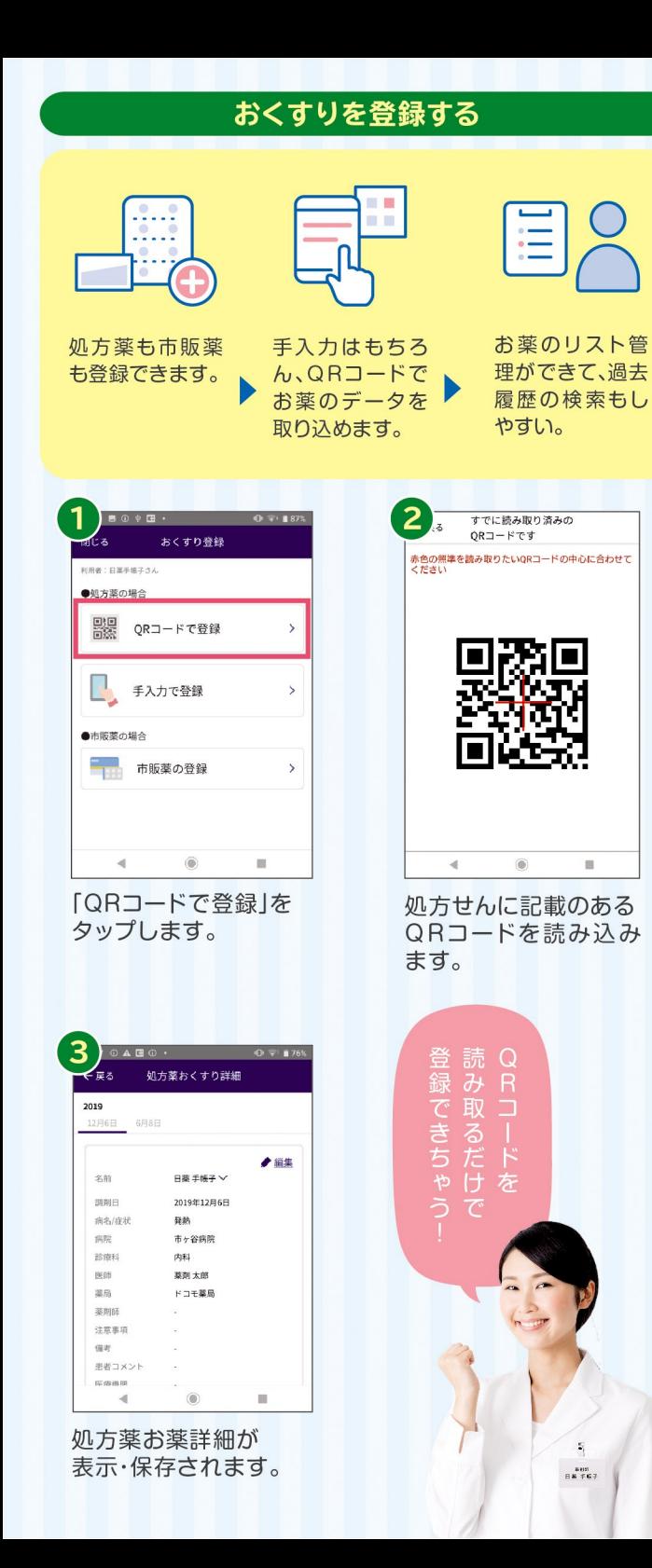

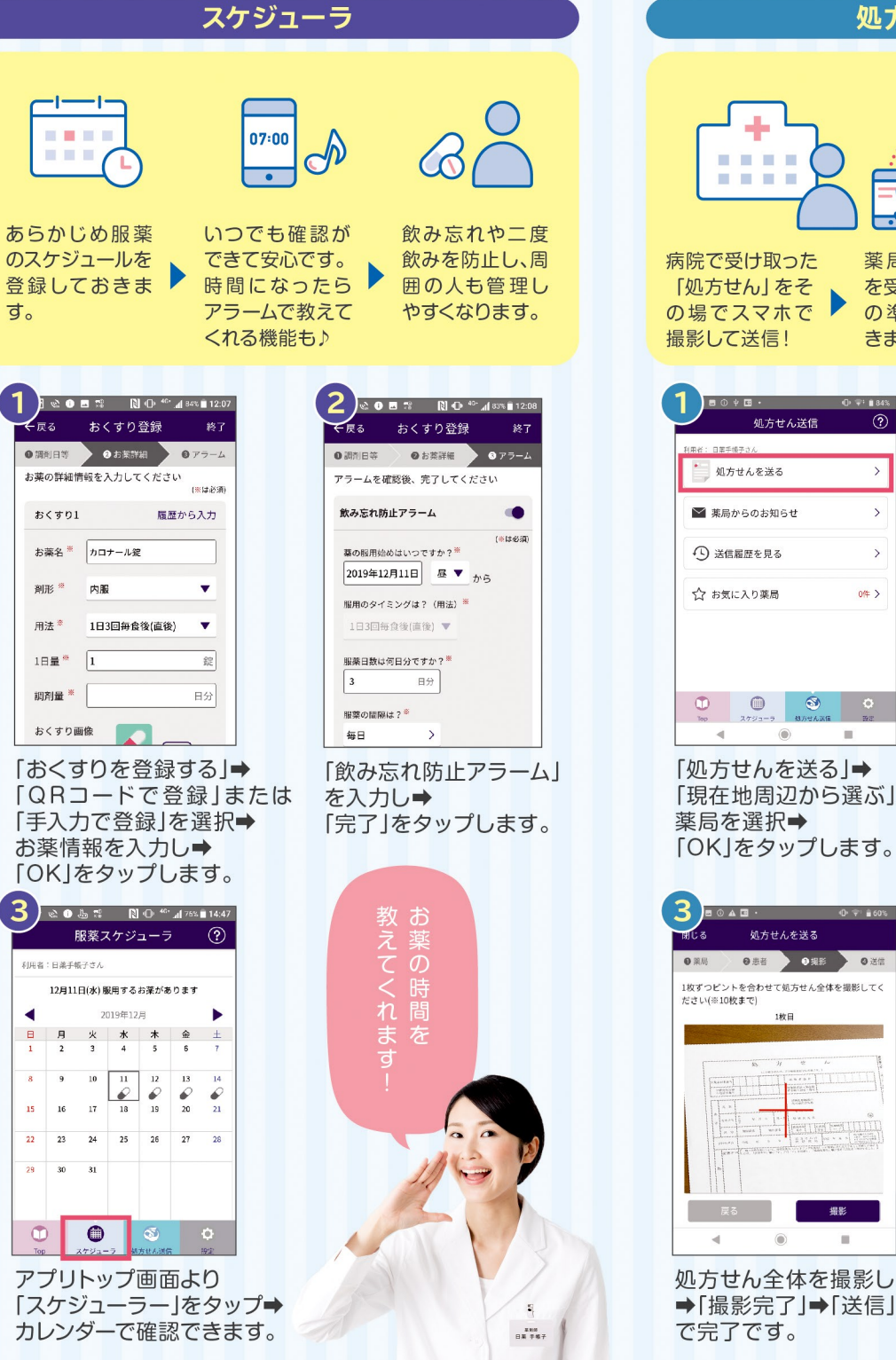

#### 処方せん送信

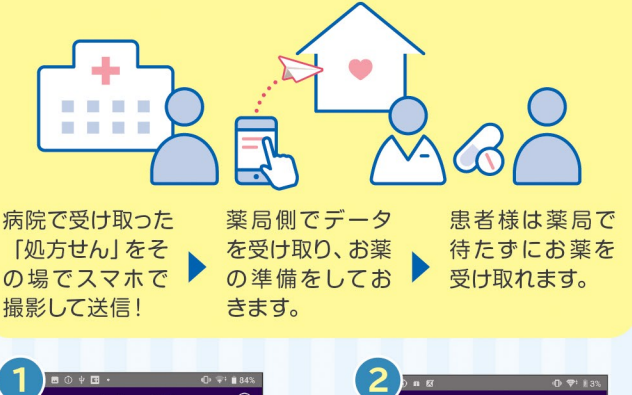

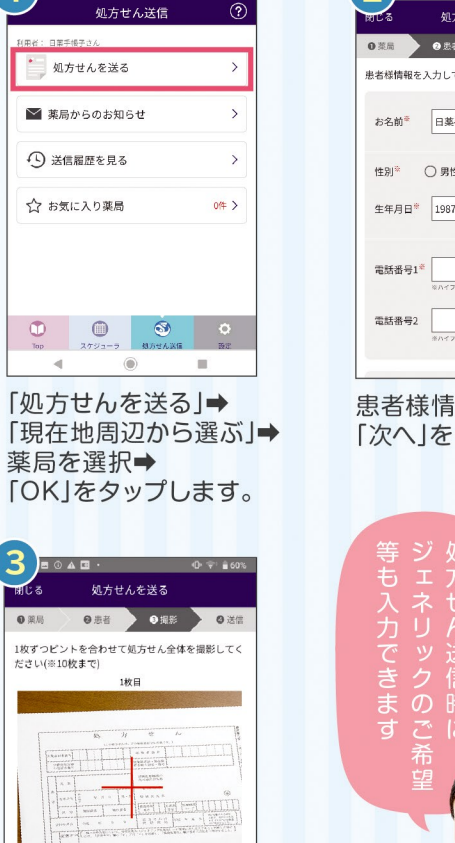

细胞

 $\mathbf{H}$ 

 $\circledcirc$ 

 $\mathcal{A}$  .

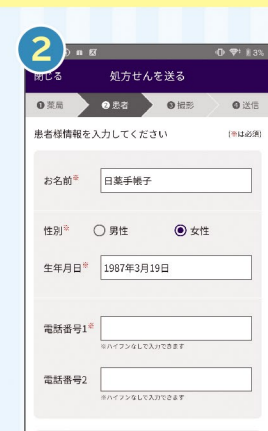

#### 患者様情報を入力し→ 「次へ」をタップします。

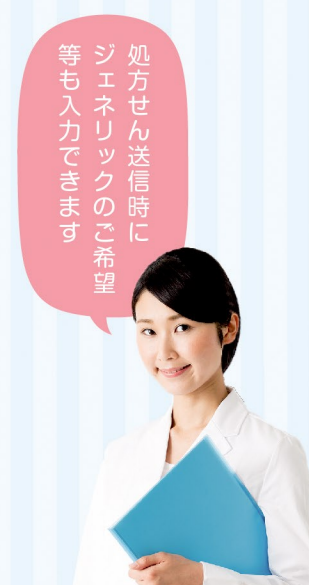

# **データの引継ぎ方法**

概要

操作手順

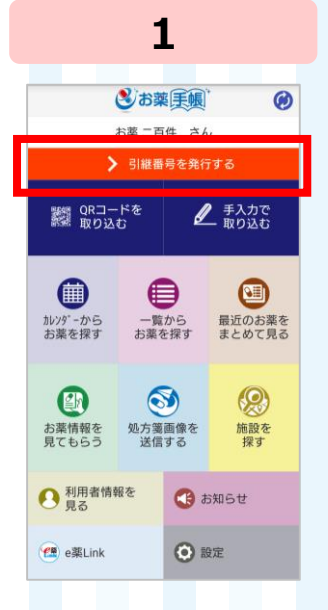

別添2

現アプリを起動し、 「引継番号を発行 する」をタップします ※

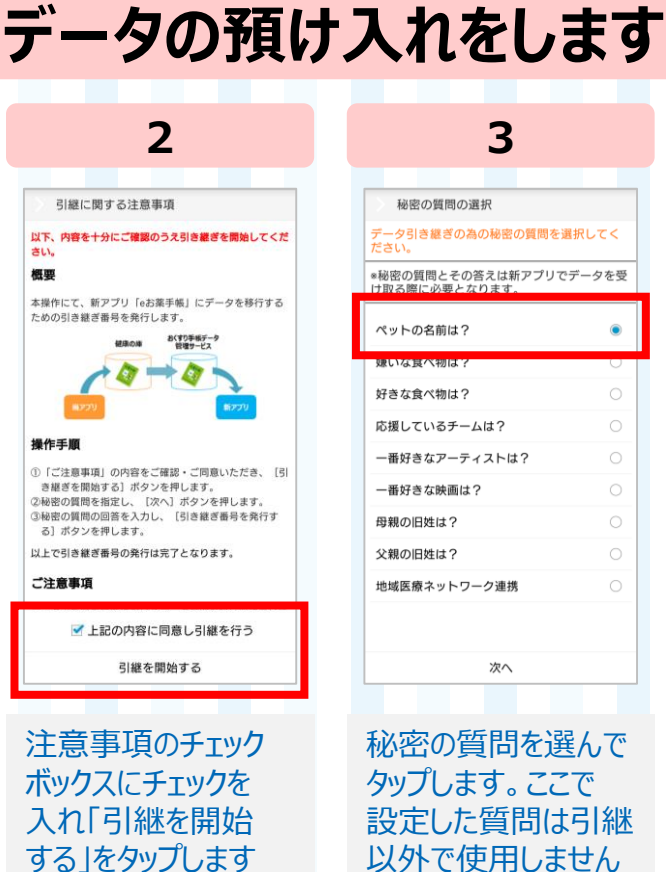

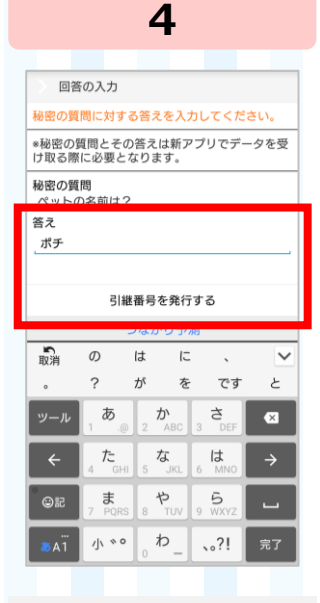

 $\bullet$ 

質問の回答を入力し 「引継番号を発行 する」をタップします

**新アプリをダウンロードします** 

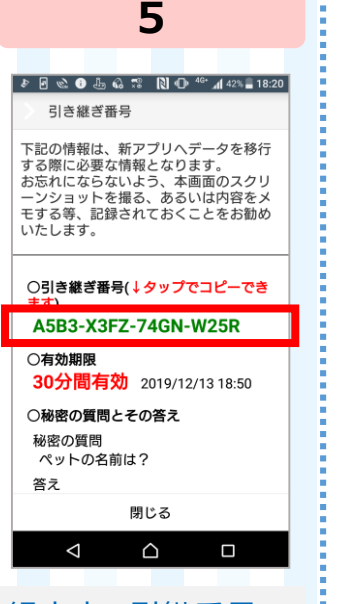

緑文字の引継番号 をタップすると、 引継番号が自動的に コピーされます

**1 2 3** | ■ ↓ 日 ☆ ● ● ☆ ぷ ふ | R| <sup>4G</sup>\* 』 53% ■ 10:39 | | ■ ♪ 日 唸 ● ● 零 悲 B| 4G\* 』| 53% ■ 10:39 | eお薬手帳  $\bullet$ 引き継ぎ番号 引き継ぎ番号 3.4★<br>337件のレビュ 10万以上  $\frac{3+}{3}$ 下記の情報は、新アプリヘデータを移行 下記の情報は、新アプリヘデータを移行 下EDの情報は、新アノリハナーシ<br>する際に必要な情報となります。<br>お忘れにならないよう、本画面のスクリ<br>こたれにならないよう、本画面のスクリーンショットを撮る、あるいは内容をメ<br>モする等、記録されておくことをお勧め ト記の簡報は、新アプリヘアータを移行<br>する際に必要な情報となります。<br>お忘れにならないよう、本画面のスクリ<br>ーンショットを撮る、あるいは内容をメ<br>モする等、記録されておくことをお勧め<br>いたします。 Α いたします。 ○秘密の質問とその答え ○秘密の質問とその答え 秘密の質問 秘密の質問 ※開発中のため画面はイメージです。 ペットの名前は? ペットの名前は? 答え 答え ポチ ポチ ○新アプリのダウンロードはこ ○新アプリのダウンロードはこちら **Soogle Play** Google Play<br>ァエに入れよう 閉じる 閉じる  $\triangle$  $\Box$  $\triangle$  $\triangle$  $\square$ ◁ アプリダウンロードの 引継番号の画面を 「eお薬手帳」の アイコンが出てくるので、 「インストール」を 下にスクロールします タップします タップし、完了です

※**システム準備中のため、HMネット(ひろしま医療情報ネットワーク)を利用している場合はデータ移行作業に進めません。準備ができ次第、別途ご案内します。**

# **新アプリにデータを戻します**

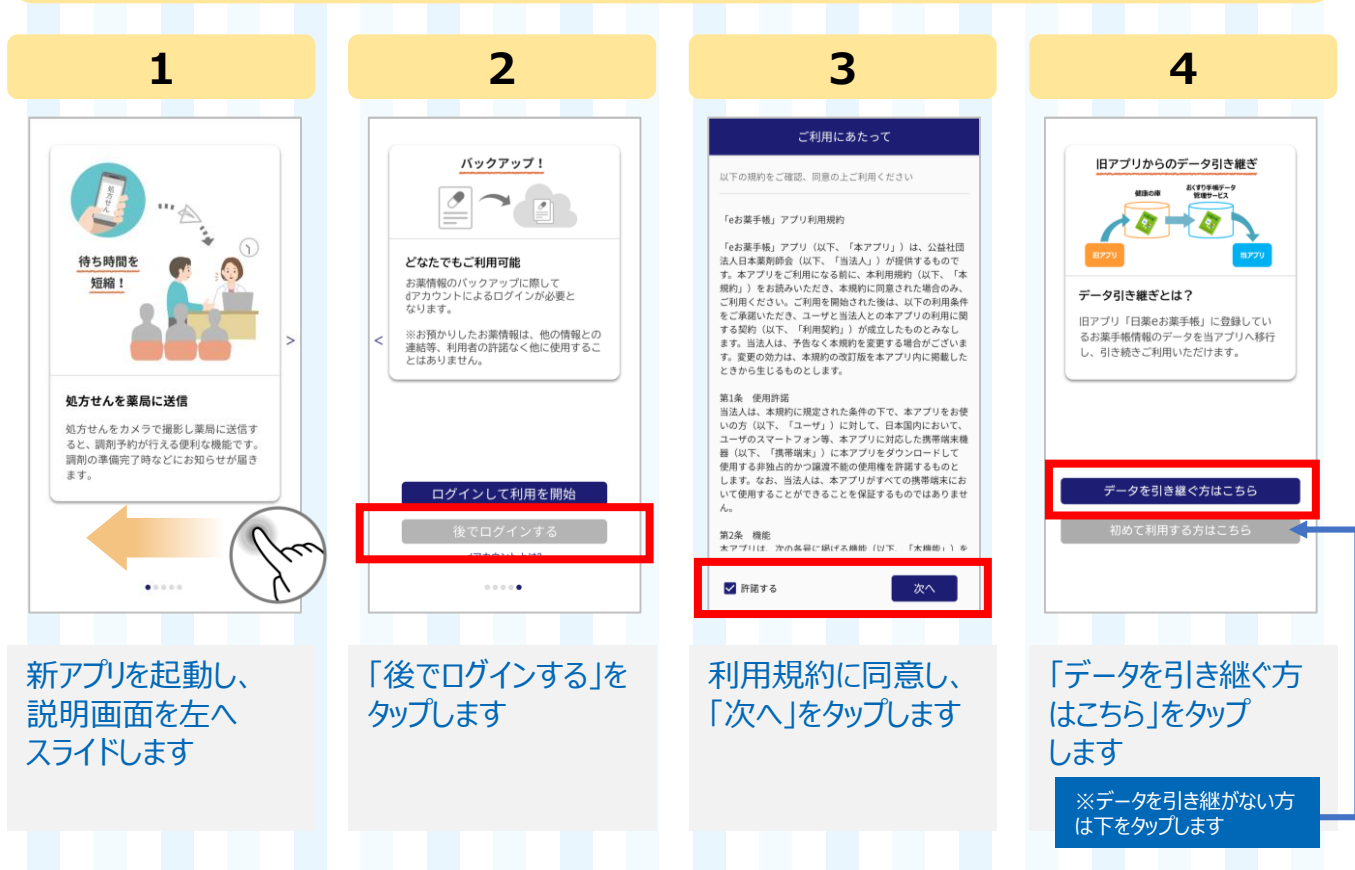

### **新アプリにデータを戻します**

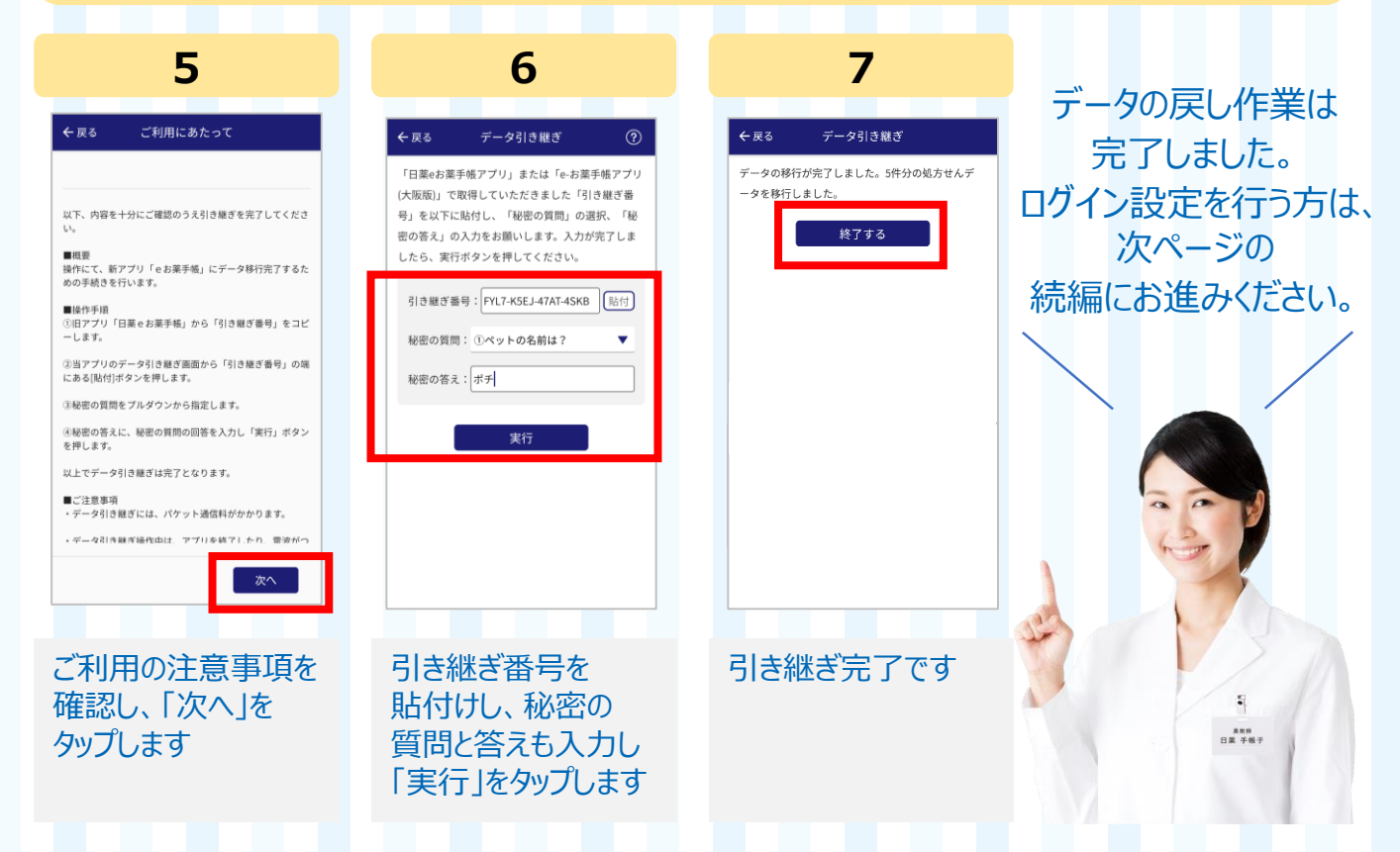

## **【続編】ログイン設定について (バックアップの実施)**

※他のサービスで利用しているdアカウントであっても、ログインにより登録しているおくすり情報が二次利用されるおそれはないのでご安心ください。

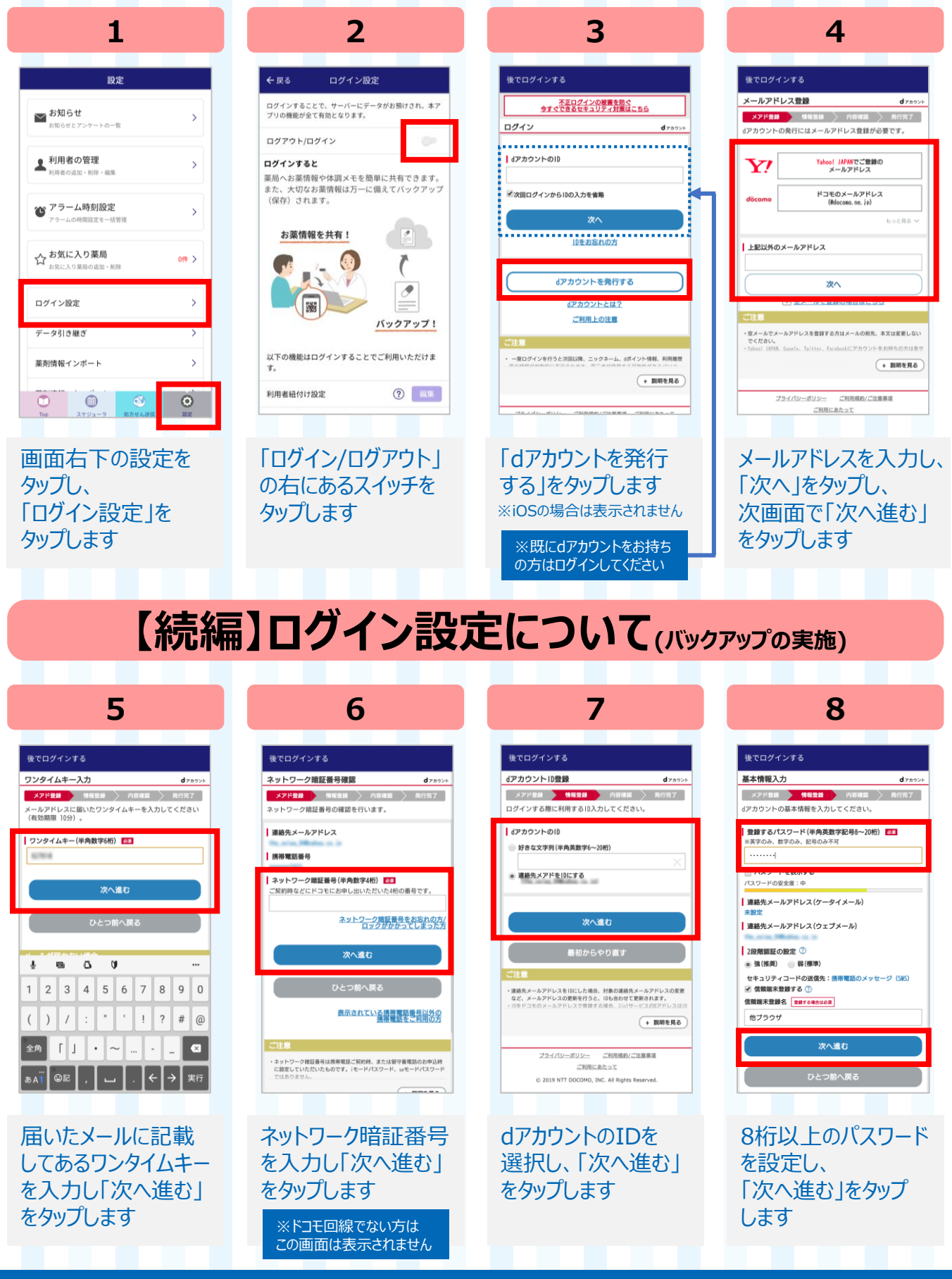

# **【続編】ログイン設定について**

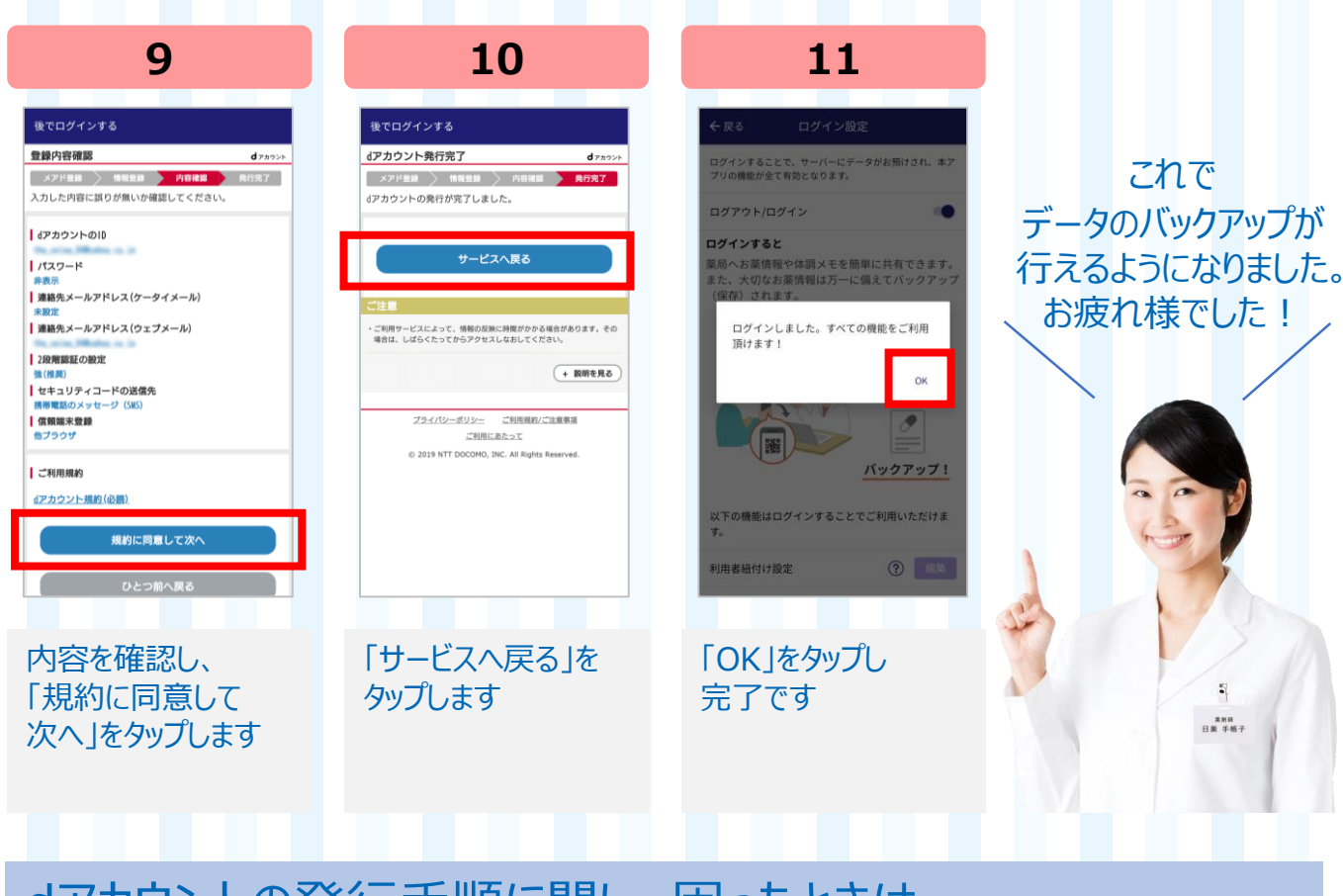

dアカウントの発行手順に関し、困ったときは… ■ドコモインフォメーションセンター 年中無休 午前9時~午後8時 一般電話から… **0120-800-000**

携帯電話から… (局番なし) **151**

もしくは | Q dアカウント登録 | インコン | で検索

eお薬手帳に関するお問い合わせは…

# **e-okusuritechou@nichiyaku.or.jp**

本文に以下項目をご記入の上、送信してください。 1.お名前 2.メールアドレス 3.お住まいの地域 4.お問い合わせ内容